## RBdigital Magazines

Formely Zinio

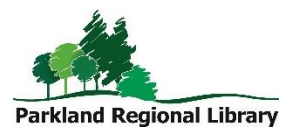

Popular digital magazines available to read on your computer, tablet, or smart phone. Titles on demand and never need to be returned.

## Initial Setup

Note: If you already have a Zinio account, it will continue to work in the new RBdigital app. You can also log into the app with a OneClickdigital account.

- 1. Visit the RBdigital Magazines website. (Available through [www.prl.ab.ca/elibrary\)](http://www.prl.ab.ca/elibrary)
- 2. Click Create New Account. Follow the prompts to create an account.

## Using Magazines on your Tablet or Smartphone

Note: If you have the OneClickdigital app installed, simply update the OneClick app in the app store. If not you will need to install the RBdigital app and delete the Zinio for Libraries app.

- 1. Follow the Initial Setup instructions above.
- 2. Download the RBdigital app from the app store on your device. (The app is still called OneClickdigital in some app stores.)
- 3. Open the app. Choose *Canada*. Input your account details. Click *Next*.
- 4. To find a magazine, tap the + icon in the magazines section or *Explore*. You can also search by clicking the magnifying glass in the top right corner. Select Magazines, then enter your search terms.
- 5. To find out more information, tap the cover. Tap Checkout to checkout the newest issue or *View Issues* to find a back issue.
- 6. Tap Read. This will automatically download and open the magazine. To exit, tap the center of the center of the page and tap the X.
- 7. To see all of your checkouts, tap the hamburger menu in the top left corner (three lines). Then tap Checked Out.

## Using Magazines on a Computer

- 1. Follow the Initial Setup instructions. After registering, browse the RBdigital magazines website and find a magazine you want to borrow.
- 2. Click the cover. The most current issue is displayed at the top of the page. Back issues are below.
- 3. Click Checkout.
- 4. Once the magazine is checked out, you can click *Start Reading* to stream the magazine on your computer or follow the instructions above for tablets and smartphones.